# **How to Access IRB Protocols**

Document Links:

- [IRB Protocols Search](https://vpr.uthscsa.edu/confluence/display/UD/How+to+Access+IRB+Protocols#HowtoAccessIRBProtocols-IRBProtocolsSearch)
	- [Velos Filter](https://vpr.uthscsa.edu/confluence/display/UD/How+to+Access+IRB+Protocols#HowtoAccessIRBProtocols-VelosFilter)
	- [Filters and Progress Report Details](https://vpr.uthscsa.edu/confluence/display/UD/How+to+Access+IRB+Protocols#HowtoAccessIRBProtocols-FiltersandProgressReportDetails)
- [Analyst Functions](https://vpr.uthscsa.edu/confluence/display/UD/How+to+Access+IRB+Protocols#HowtoAccessIRBProtocols-AnalystFunctions)
	- [Contact List](https://vpr.uthscsa.edu/confluence/display/UD/How+to+Access+IRB+Protocols#HowtoAccessIRBProtocols-ContactList)
		- [How do I update Study Personnel POC?](https://vpr.uthscsa.edu/confluence/display/UD/How+to+Access+IRB+Protocols#HowtoAccessIRBProtocols-HowdoIupdateStudyPersonnel-POC?)
	- [Update Institutional Status](https://vpr.uthscsa.edu/confluence/display/UD/How+to+Access+IRB+Protocols#HowtoAccessIRBProtocols-UpdateInstitutionalStatus)
	- [eResearch \(VELOS\) Details](https://vpr.uthscsa.edu/confluence/display/UD/How+to+Access+IRB+Protocols#HowtoAccessIRBProtocols-eResearch(VELOS)Details)
		- [eResearch Statuses](https://vpr.uthscsa.edu/confluence/display/UD/How+to+Access+IRB+Protocols#HowtoAccessIRBProtocols-eResearchStatuses)
			- [Unassociate and Sync eResearch Links](https://vpr.uthscsa.edu/confluence/display/UD/How+to+Access+IRB+Protocols#HowtoAccessIRBProtocols-UnassociateandSynceResearchLinks)

## **IRB Protocols Search**

IRB Protocol listings are now available through ORCA. .

- Log onto ORCA<https://vpr.uthscsa.edu/orca/> • Sign in with your email address and domain password (use the Google Chrome web browser)
- Once logged on:
	- Click on the header option, **Protocols**.
	- Click **IRB Protocols** from the drop down.
	- Use the search fields to locate a protocol.
- Locate the IRB Protocol you want to view and click from the first column, Actions.

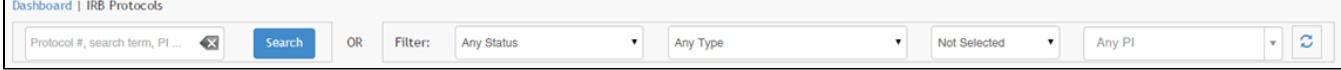

Expanded drop downs for Filter: Any Status; Any Type and Not Selected fields above.

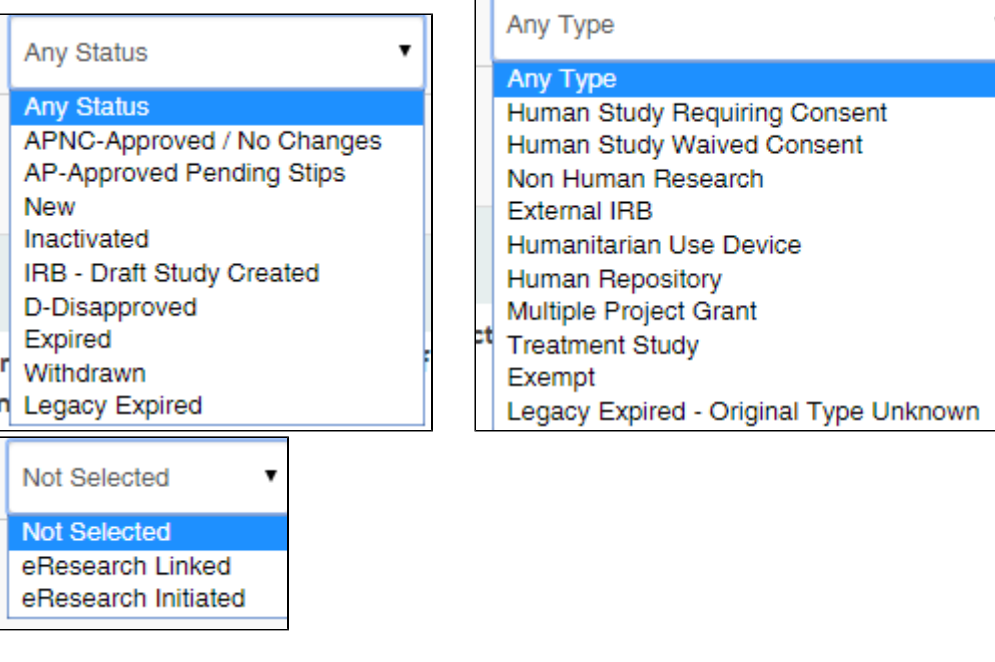

**C** 

## **Velos Filter**

When accessing IRB Protocols, there is a filter option specific to Velos eResearch:

- **eResearch Linked**
- **eResearch initiated**

Keep in mind, there are over 5,000 records to filter through, so when sorting, the sort feature will take some time: From the filter bar, click the new drop down

1. Set the Status and Type filter to **Any Status** and **Any Type (very important)**

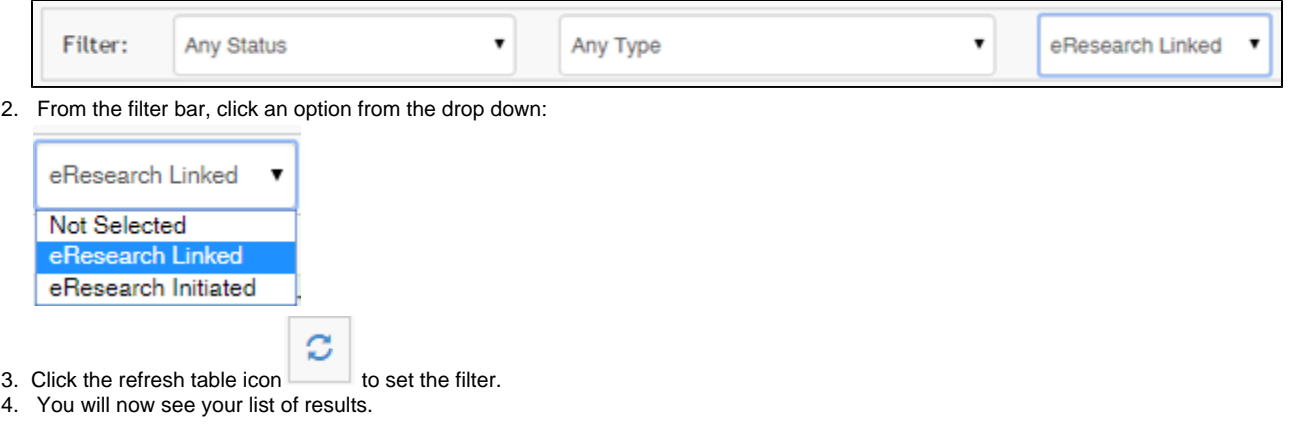

## **Filters and Progress Report Details**

All header options: **Actions; Protocol Number; Protocol Details; VELOS eResearch; Expiration and PI** can be used to filter. One click and items will sort.

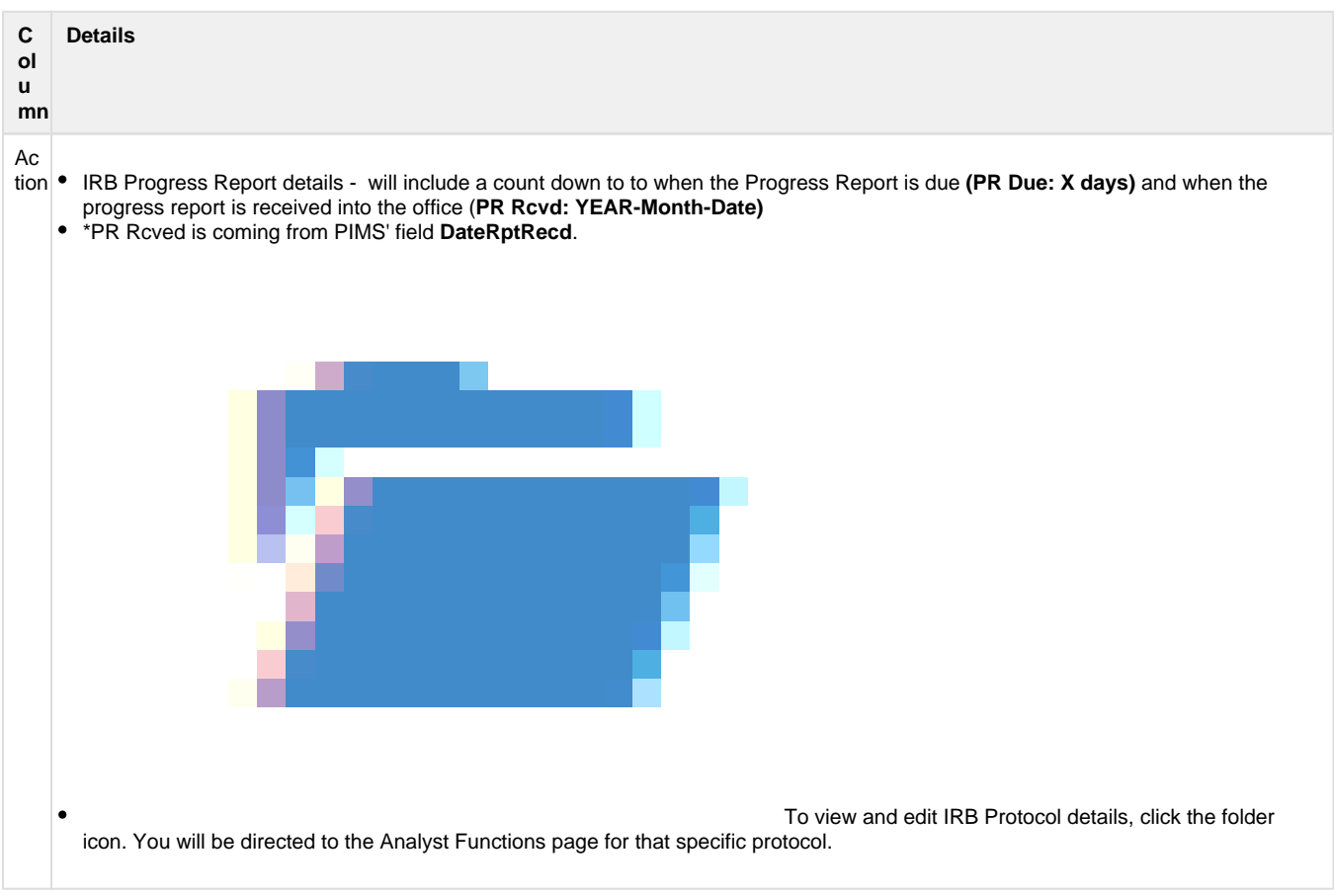

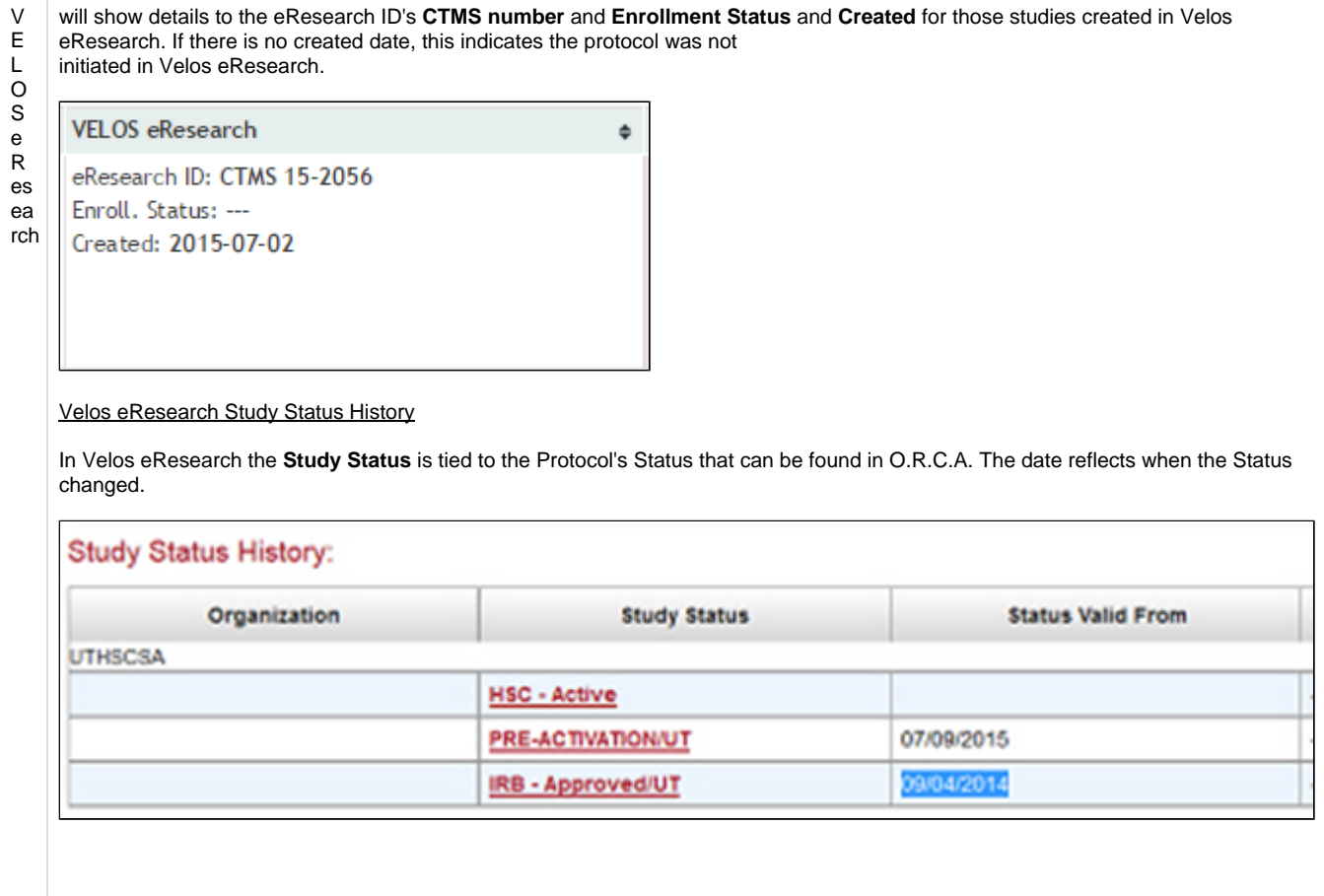

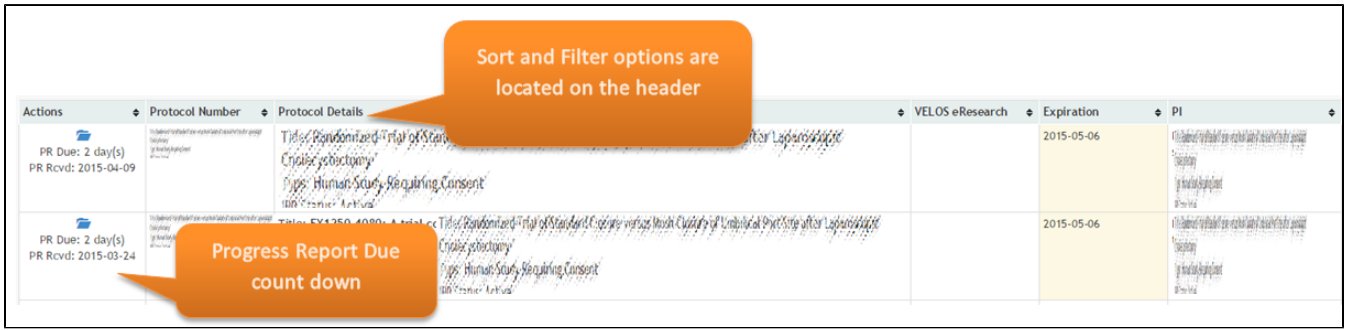

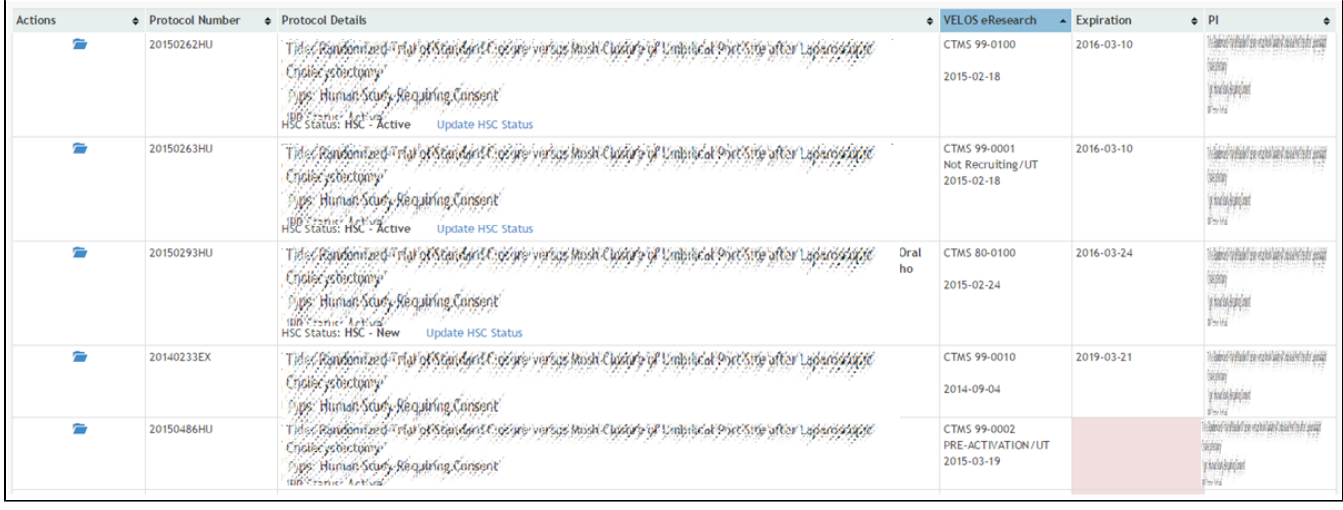

## **Analyst Functions**

**Both OCR and CTO roles will have access to this page.** Analyst Functions will allow for study Point of Contact to be managed in addition to the management of Institutional Status and removing eResearch link to an IRB Protocol.

Actions completed within each function will be displayed in the Protocol History view.

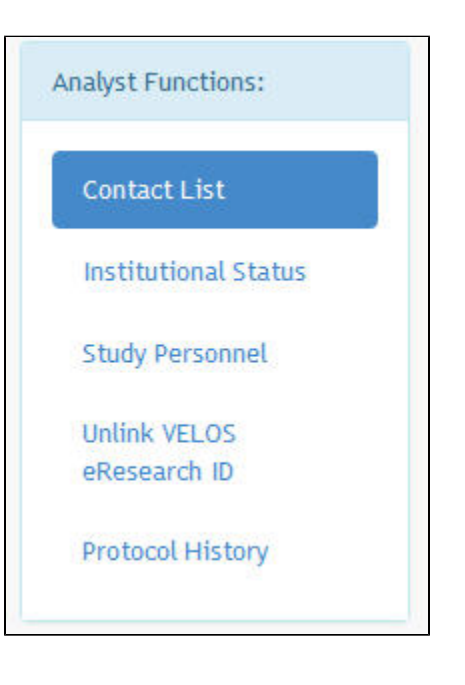

## **Contact List**

The contact list provides a summary view of the protocol details including the PI, Co-PI, emergency contacts, point of contact, and delegates.

#### **How do I update Study Personnel - POC?**

[IRB Protocols - Analyst Functions#AnalystFunctions-StudyPersonnel](https://vpr.uthscsa.edu/confluence/display/UD/IRB+Protocols+-+Analyst+Functions#IRBProtocols-AnalystFunctions-AnalystFunctions-StudyPersonnel)

## **Update Institutional Status**

This section should only be modified by an OCR staff member. All IRB protocols will contain the section, Institutional Status. This status will be displayed only in O.R.C.A. and will not be found in the PIMS database.

- 1. Access O.R.C.A., click Protocols > IRB Protocols
- 2. Search for your protocol
- 3. From the Actions column, click the blue folder
- 4. From the Analyst Functions menu, click the link, **Institutional Status**
- 5. **Select an Institution Status**
- 6. **Set the Effective Date** by clicking into the field

#### 7. Click the button, Change Status

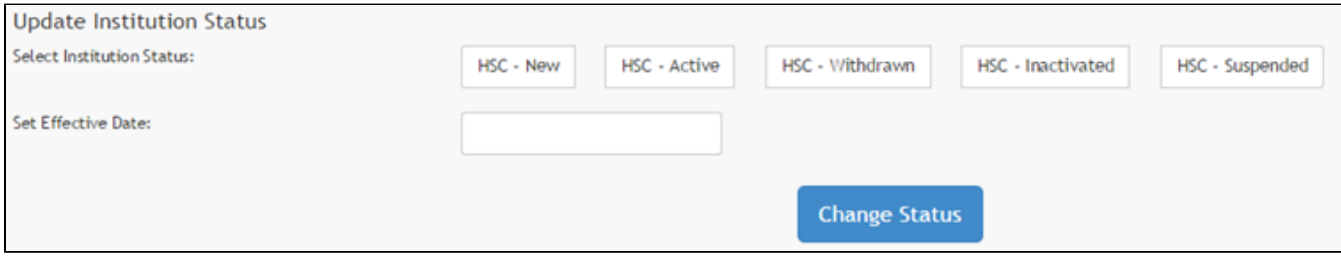

### **eResearch (VELOS) Details**

#### **eResearch Statuses**

The below items are details that are view-only in O.R.C.A., except Current Institution Status. Next to each item will include the data source. If any item below is incorrect, the data source will need to be modified to make the correction.

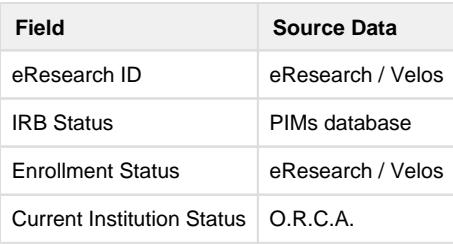

#### **Unassociate and Sync eResearch Links**

This section should only be modified by a **CTO Manager** and will be available only to those protocols which are currently linked to eResearch.

If section, Wipe eResearch Linking is unavailable, it is due to a link not being present.

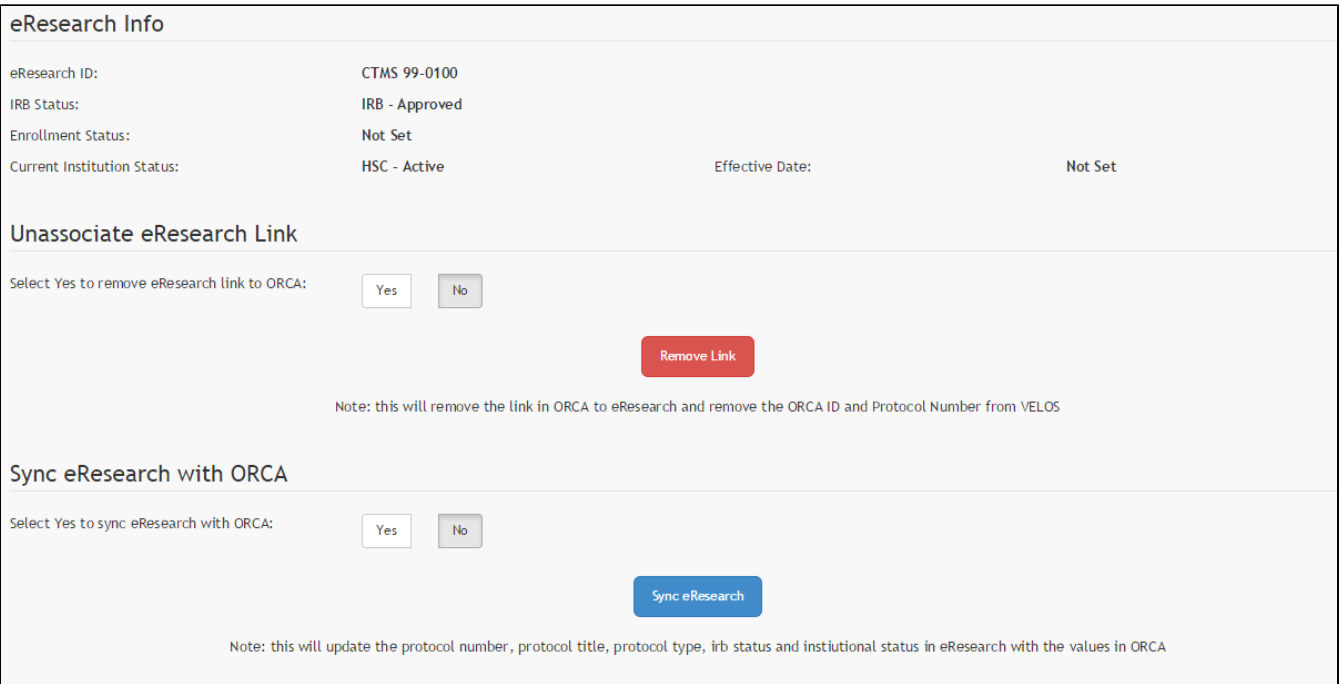

For **technical** assistance contact the [IT department of the Vice President of Research](http://research.uthscsa.edu/VPR-IT/vprit-info.shtml) or email [vpr-it@uthscsa.edu](mailto:vpr-it@uthscsa.edu)